# Opublikuj w Tackk

Hanna Basaj

Serwis Tackk to propozycja dla nauczycieli, którzy dużo publikują w sieci lub będą musieli to robić, a nie są biegli w tworzeniu stron WWW, zwłaszcza z użyciem języka HTML. Osoby te potrzebują narzędzia darmowego, dostępnego *online*, prostego w użytkowaniu, gwarantującego pracę łatwą, szybką i przyjemną. Serwis Tackk spełnia wszystkie te wymagania, jest bezpłatny, dostępny pod adresem www.tackk.com, służy do szybkiego tworzenia prostych stron WWW bez potrzeby znajomości HTML, oferuje również serwer, na którym strona będzie opublikowana. Strony wykonanej w Tackk nie można przenieść na inny serwer. Warto dowiedzieć się czegoś więcej o tym narzędziu.

#### Jak można wykorzystać narzędzie Tackk?

Oczywiście nie są to wszystkie pomysły na wykorzystanie serwisu. Kreatywni nauczyciele i uczniowie zapewne wymyślą ich więcej. Zachęcam do obejrzenia stron przygotowanych w Tackk.

#### Przykłady stron WWW wykonanych w Tackk

Serwis Tackk powoli zaczyna być wykorzystywany przez polskich nauczycieli, ale do wielkiej popularności jeszcze mu daleko. Przedstawiam kilka przykładów stron przygotowanych w Tackk przez nauczycieli do celów promocji miasta, szkoły, zaprezentowania efektów wykonanych projektów czy stworzenia lekcji dostępnej *online*.

- Promocja szkoły: http://tackk.com/madomatul2tr
- Promocja miasta Suwałki: http://tackk.com/3t1fch

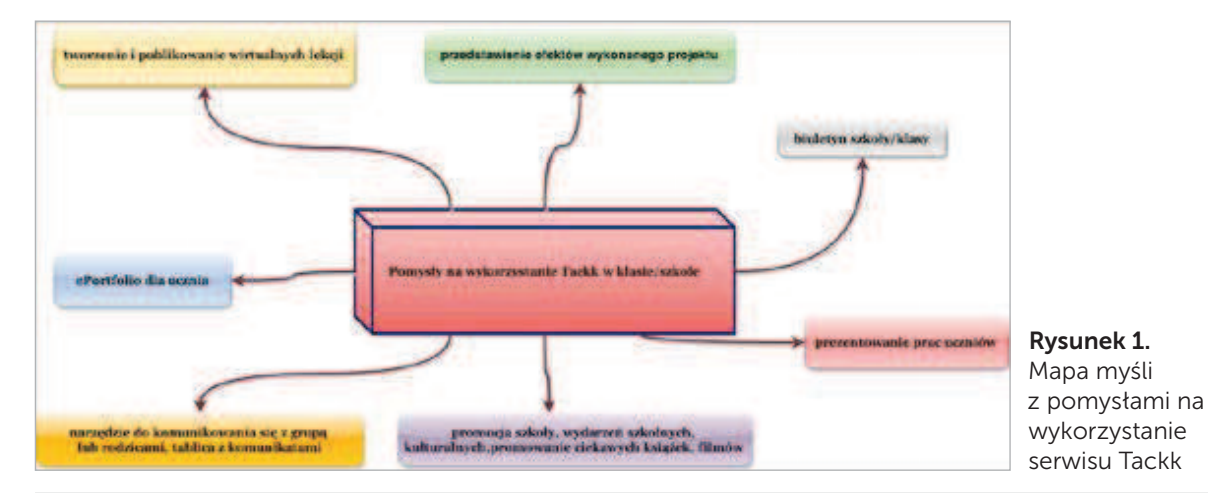

Kilka pomysłów przedstawia schemat poniżej:

*Hanna Basaj*

- Lekcja historii: http://tackk.com/4sky5v
- Prezentacja projektów gimnazjalnych z języka niemieckiego: http://tackk.com/efmlpz

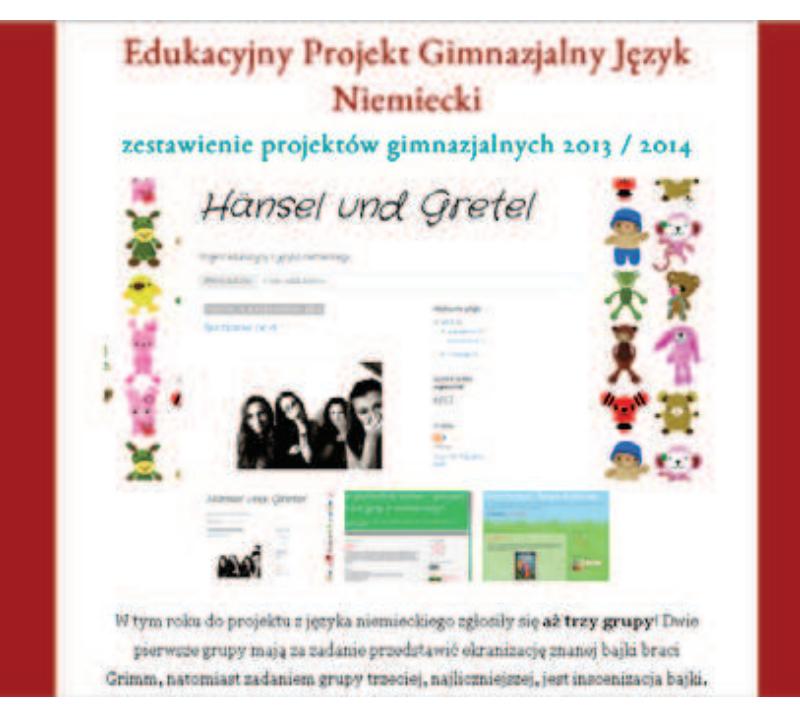

Rysunek 2. Wygląd przykładowej strony WWW wykonanej w serwisie Tackk

Twórcy serwisu przygotowali jego wersję edukacyjną dostępną na stronie tackk.com/education.

Zalogowanie się do serwisu jest możliwe za pośrednictwem kont wcześniej założonych na platformach edukacyjnych Edmodo i Clever oraz portalach społecznościowych Facebook, Twitter i Instagram, można wykorzystać również konto Google. Użytkownicy nieposiadający żadnego z wymienionych kont mogą założyć w Tackk oddzielne konto.

Tackk jest przeznaczony dla użytkowników, którzy chcą się ze sobą kontaktować w trakcie wykonywania różnych zadań. Aplikacja umożliwia zapraszanie przyjaciół i uczniów oraz wykorzystanie funkcjonalności Stream – w Tackk wygląda to jak czat z możliwością dodawania zdjęć z dysku komputera lub znalezionych w Google oraz filmów z serwisów YouTube, Giphy i Imgur.

## Zapraszanie przyjaciół i uczniów

Osoba, która założyła konto edukacyjne w serwisie, może do wymiany pomysłów zaprosić przyjaciół, a nauczyciel może zaprosić uczniów. Wystarczy podać adresy e-mail osób zapraszanych. Osoba zaproszona musi zaakceptować zaproszenie, musi

również zalogować się do serwisu, ale jeśli nie ma konta, za pośrednictwem którego może to zrobić, to konieczne jest jego założenie. Dyskusja musi być zapoczątkowana przez założyciela strony.

Skoro już wiemy, do czego służy Tackk, znamy jego funkcjonalności i wiemy, jak wyglądają strony WWW w nim przygotowane, to warto poznać sposób pracy w serwisie.

#### Jak zacząć tworzenie własnej strony?

Należy zalogować się na swoje konto. Tworzenie nowej strony rozpoczynamy od wyboru narzędzia Create umożliwiającego wybór szablonu nowej strony lub kontynuację tworzenia strony rozpoczętej, ale niedokończonej i nieopublikowanej.

Najlepszym wyborem jest szablon **Blank Canvas**, czyli "Puste płótno". Nie zawiera on przykładowych zdjęć ani pól z tekstem, które trzeba wyrzucić. Pamiętajmy, że tło strony zawsze można zmienić.

108

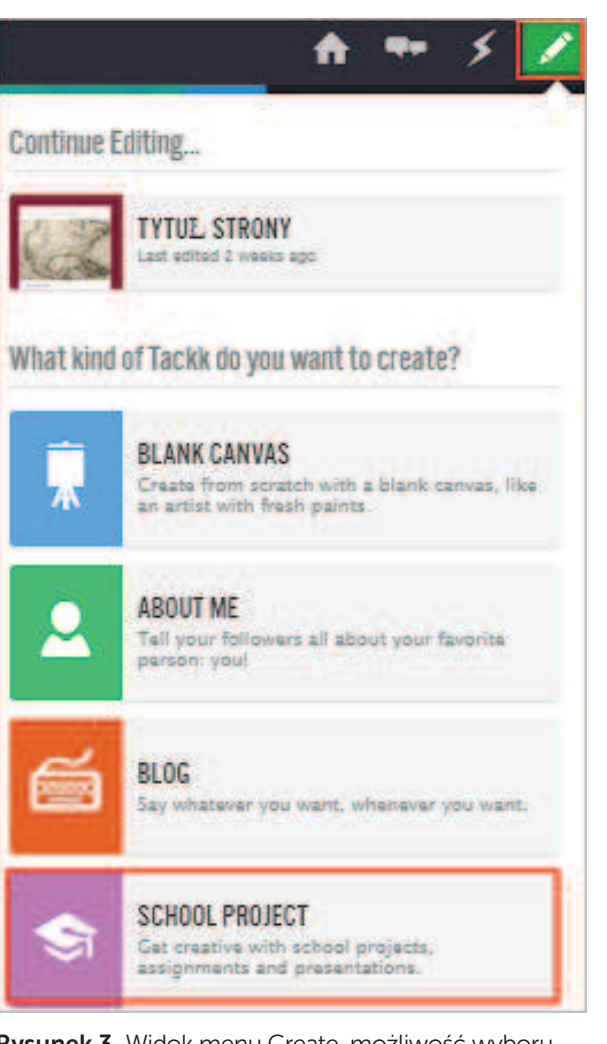

Rysunek 3. Widok menu Create, możliwość wyboru szablonu

Serwis jest anglojęzyczny, nie wszyscy nauczyciele znają ten język, zatem nasuwa się kluczowe pytanie: Czy nieznajomość języka angielskiego przeszkadza podczas pracy z aplikacją?

Z serwisu Tackk mogą korzystać osoby, które nie uczyły się języka angielskiego. Menu umożliwiające tworzenie strony jest obrazkowe i intuicyjne. Ikony poszczególnych menu są tak dobrane, aby sugerować ich zawartość.

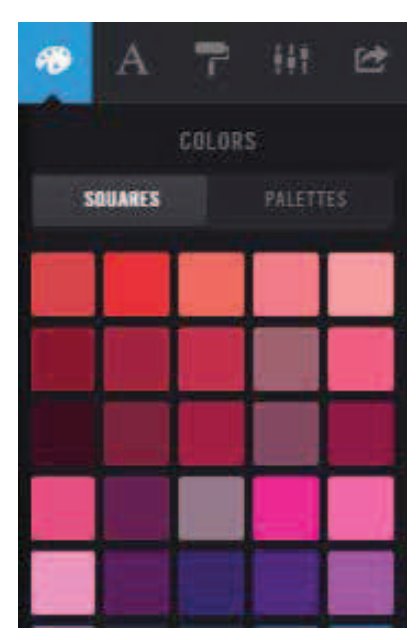

Rysunek 5. Widok menu z wybraną paletą barw przeznaczonych na tło strony

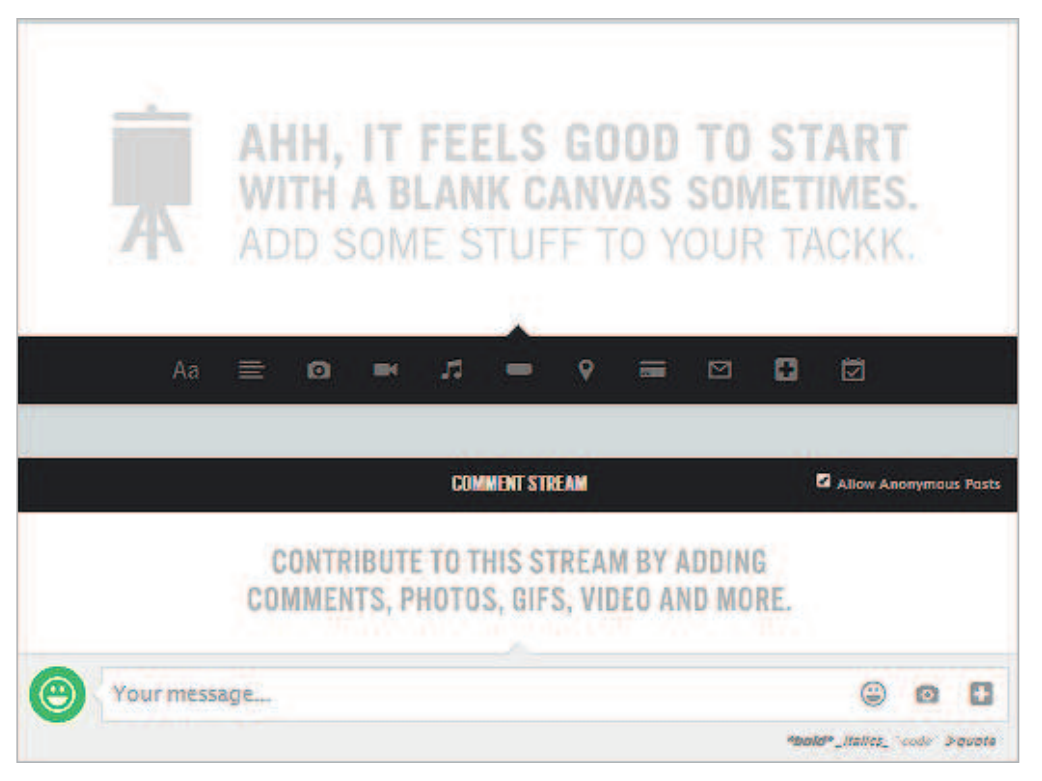

Rysunek 4. Widok strony w szablonie Blank Canvas po rozpoczęciu jej tworzenia

# Dobór tła strony

Użytkownik ma 4 możliwości:

- 1. może wybrać menu **COLORS a** w nim jeden z kolorów dostępnych na palecie SQUARES,
- 2. w menu COLORS może wybrać opcję PALETTES – w konsekwencji zostanie wybrana paleta barw ustalająca kolor strony, jak również kolor czcionek w polach tekstowych nagłówkowych i zwykłych,
- 3. po wybraniu koloru strony może nałożyć na nią deseń wybrany z menu **PATTERNS** W tym miejscu należy zachować rozwagę, ponieważ wybór niewłaściwego deseniu może popsuć wygląd strony, łatwo można uzyskać efekt tła przypominającego obicie starej kanapy czy zasłonę prysznicową  $\odot$ ,
- 4. może wstawić zdjęcie, które będzie tłem strony – należy wybrać menu **OPTIONS** a w nim opcję UPLOAD PHOTO, jeśli zdjęcie jest zapisane (np. na dysku komputera) lub Import Photo from Web, jeśli tłem strony będzie zdjęcie opublikowane w Internecie.

Już wiemy, jak zmienić tło strony, ale dla osoby tworzącej stronę ważniejsze jest pytanie, co można umieścić na stronie przygotowywanej w Tackk i jak poszczególne elementy strony będą ułożone.

#### Zawartość strony WWW i układ poszczególnych elementów strony

W serwisie Tackk nie ma możliwości wstawienia na stronę menu. Wszystkie elementy umieszczone na stronie układają się jedne pod drugimi, tak jak w blogu. Można je przesuwać w górę lub w dół, czyli autor strony decyduje o ich kolejności. Pamiętajmy, że mamy do czynienia z edytorem prostych stron WWW, co wcale nie oznacza, że muszą one być brzydkie

i nieczytelne. W szablonie strony są dostępne narzędzia do wstawiania różnych elementów.

Na strony tworzone w Tackk można wstawić: teksty, zdjęcia, filmy lub linki do filmów i nagrań dźwiękowych, przyciski z nałożonymi linkami, formularz poczty elektronicznej, mapy, linki do zasobów Internetu.

## **Tekst**

Na tworzonej stronie można umieszczać pola tekstowe nagłówkowe (za pomocą opcji HEAD-LINE) lub zwykłe (za pomocą opcji TEXT) A W trakcie pisania tekstów można używać polskich znaków diakrytycznych, ale należy sprawdzić, jak są one wyświetlane przy wyborze różnych rodzin czcionek. Może się zdarzyć, że niektóre znaki będą innego rozmiaru niż pozostałe litery w tekście, co będzie brzydko wyglądało na stronie. W tej sytuacji w menu FONTS należy zmienić rodzinę czcionek na taką, w której cały tekst wygląda ładnie.

# Zdjęcia, galerie zdjęć

Wstawianie zdjęć na stronę umożliwia narzędzie PHOTO. Serwis Tackk jest wyposażony w wyszukiwarkę zdjęć. Można szukać zdjęć, nie opuszczając serwisu i nie zamykając tworzonej strony.

Po wybraniu narzędzia PHOTO oraz opcji Search należy wpisać hasło wyszukiwania i wybrać przycisk SEARCH. Serwis może znaleźć zdjęcia pasujące do hasła wyszukiwania. Należy wybrać jedno ze zdjęć, a wybór zatwierdzić przyciskiem Done. Na stronę zostanie wstawione wybrane przez nas zdjęcie z nałożonym linkiem do źródła oraz z informacją, kto jest autorem.

Jeśli chcemy wykorzystać zapisane wcześniej zdjęcia lub rysunki, po wybraniu narzędzia PHOTO należy wybrać opcję Upload (załaduj) i wskazać zdiecie do pobrania.

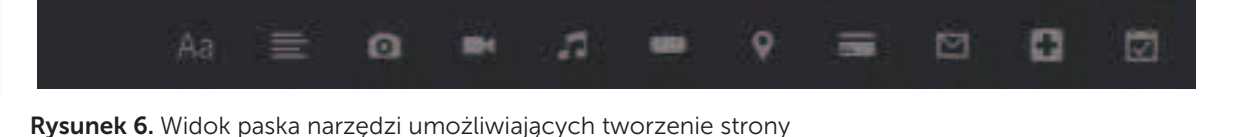

Rysunek 7. Wyszukiwanie zdjęcia bezpośrednio na stronie Tackk

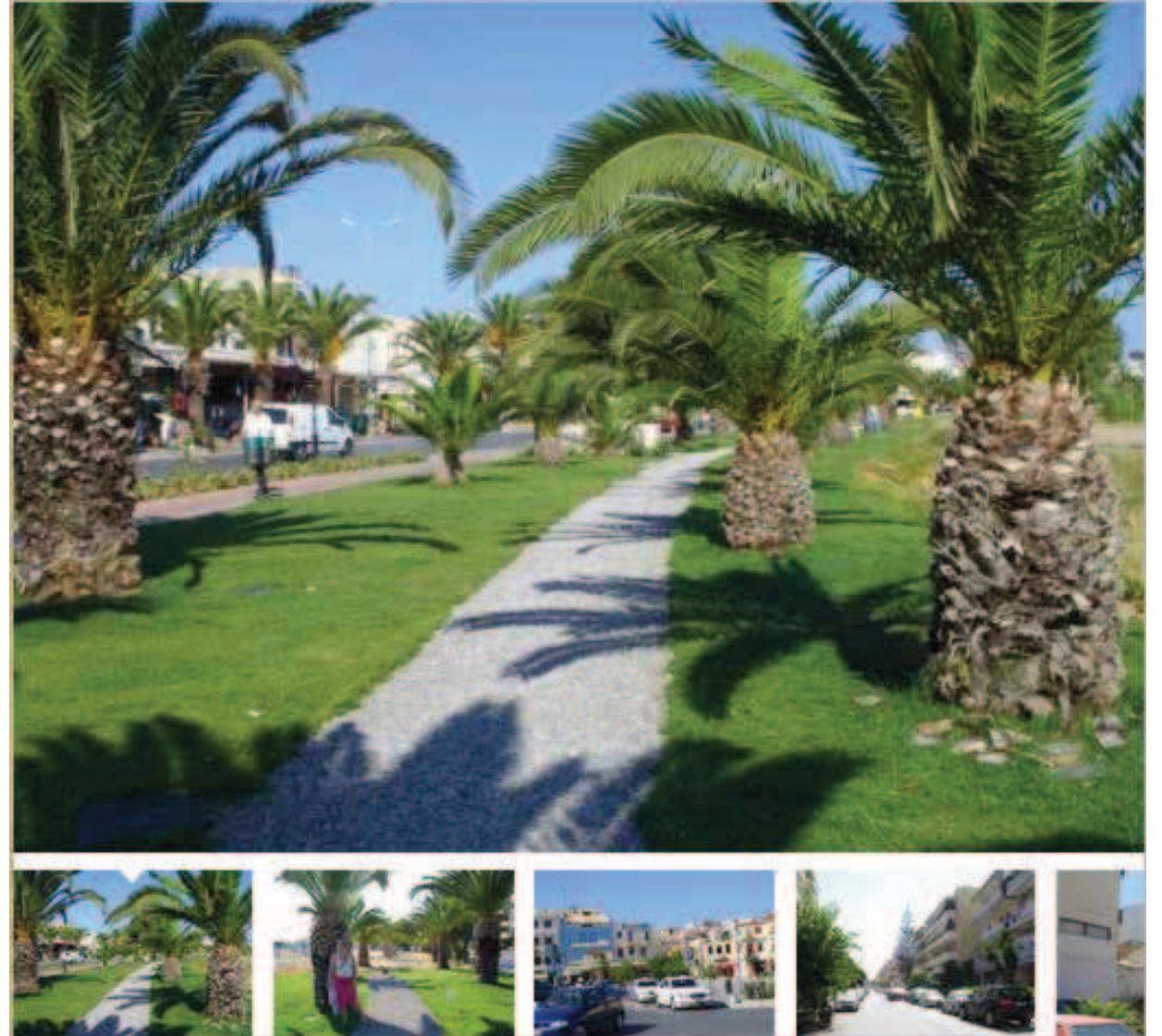

Rysunek 8. Widok galerii na stronie utworzonej w Tackk

Jeżeli zaznaczymy kilka zdjęć do wstawienia, na stronie w Tackk powstanie galeria. Aktualnie wybrane zdjęcie będzie powiększone, a po jego obu stronach będą widoczne strzałki umożliwiające zmianę zdjęć w galerii. Poniżej aktualnie oglądanego zdjęcia są umieszczone miniatury pozostałych zdjęć tworzących galerię. Galeria zdjęć jest prosta, bez żadnych efektów 3D lub innych.

## Filmy

Filmy można wstawić po wybraniu narzędzia VIDEO. Może on być zapisany na dysku komputera lub w pamięci zewnętrznej – w tym przypadku trzeba wybrać opcję UPLOAD VIDEO i wskazać odpowiedni plik. Możemy również wstawić film zamieszczony wcześniej w jednym z serwisów: YouTube, Vimeo, 111

Animoto, Instagram lub Vine. Wtedy należy skopiować link do filmu i wstawić na stronę w Tackk.

## Nagrania dźwiękowe

Po wybraniu narzędzia AUDIO można wstawić link do nagrania dźwiękowego Nagranie musi być wcześniej umieszczone na jednym z serwerów: SOUNDCLOUD, SPOTIFY, RDIO lub STRACKS.

# Przyciski

Serwis Tackk umożliwia wstawienie na stronę WWW przycisku z nałożonym linkiem do zasobu w sieci Internet – za pomocą narzędzia BUTTON. Podczas tworzenia przycisku należy wkleić adres URL zasobu, który ma się otworzyć po wybraniu przycisku. Tekst na przycisku można edytować i wpisać własny. Wykorzystanie przycisków na stronie jest bardzo wygodne – zajmują one mało miejsca, a umożliwiają połączenie strony z wieloma miejscami w Internecie.

Mapy

Możliwość wstawienia mapy jest bardzo ważna, zwłaszcza gdy tworzymy stronę promującą insty-

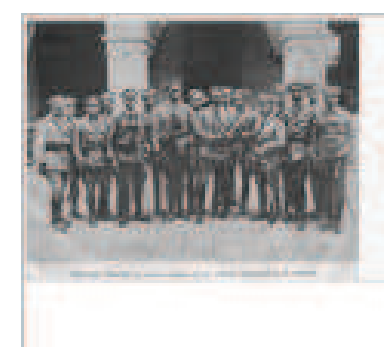

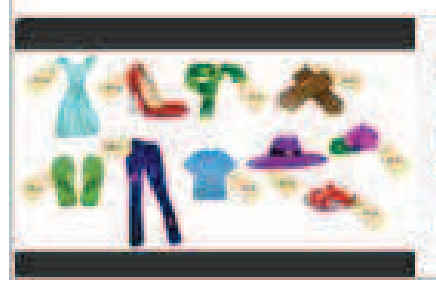

## PROCENTOWA OBNIZKA CEN TOWAROW

Zapoznaj się z informacjami dotyczącymi powstania i działalności

W sklepie przeprowadzono obniżke cen towarów. Ceny butów. obniżono o 30%, ceny nakryć głowy obniżono o 70%. Ceny and the company of the con-**CONSTRACTOR** CONTRACTOR http://feamingapps.org/

Rysunek 9. Widok miniatur stron z zasobami wstawionymi na stronę tworzoną w Tackk

**LEGIONY POLSKIE - TACKK** 

Legionow Polskich.

https://tackk.com

tucję czy placówkę oświatową i trzeba pokazać jej lokalizację na mapie. Po wybraniu narzędzia MAP należy wpisać lokalizację obiektu: kraj, miasto, ulicę i wybrać ADD MAP (dodaj mapę). Po prawej stronie wstawionej mapy znajdują się przyciski umożliwiające jej przybliżanie i oddalanie. Te czynności wykonuje już osoba korzystająca ze strony.

## Formularz pocztowy

Na stronę można wstawić formularz umożliwiający wysłanie e-maila do osoby lub instytucji, której nazwa i adres e-mail zostanie wpisana w formularz.

## Media

To narzędzie pojawiło się w serwisie Tackk stosunkowo niedawno. Umożliwia wstawienie na stronę: linku do innej strony wykonanej w Tackk, informacji na Twitterze, linku do zasobu z serwisów Slideshare oraz Thinglink lub jakiegokolwiek zasobu z sieci Internet, którego link wkleimy w polu Paste the URL to the media.

Link do zasobu zostanie wstawiony w postaci miniatury strony z zasobem.

### Zapisywanie strony i publikowanie

Tworzona strona WWW jest automatycznie zapisywana na serwerze Tackk, ale nie jest automatycznie opublikowana. Osoba tworząca stronę może ją opublikować w dowolnym momencie po wybraniu przycisku PUBLISH TACKK. Strona opublikowana ma automatycznie wygenerowany link, który można umieścić na innych stronach WWW, portalach społecznościowych, platformach edukacyjnych. Link do strony można również wysłać e-mailem. Po wybraniu opcji **embed** mamy dostęp do kodu embed, za pomocą którego stronę można osadzić w wybranym miejscu w sieci.

#### Zawartość konta użytkownika serwisu Tackk

Tackk to nie tylko nazwa serwisu, to również nazwa pojedynczej strony utworzonej w serwisie. Tackkboard to zbiór wielu stron przygotowanych w Tackk.

Każdą stronę opublikowaną można edytować, duplikować i usunąć. Na koncie użytkownika jest dostępne menu:

- STAFF PICKS zbiór stron ulubionych przez zespół serwisu Tackk;
- FEATURED zestaw stron polecanych;
- TRANDING zestaw modnych stron;
- TOP USERS strony najaktywniejszych użytkowników;
- LATEST najnowsze strony.

W każdym z wymienionych menu można znaleźć interesujące strony. Wybraną stronę można przypiąć do własnego Tackkboardu za pomocą narzędzia **11** Każda strona ma własne menu Share Każda strona ma znajdziemy adres URL strony i kod embed.

Tackk ciągle się rozwija i ma wielu zwolenników na świecie, również wśród nauczycieli, dlatego warto go bliżej poznać i tworzyć w nim ciekawe strony WWW.

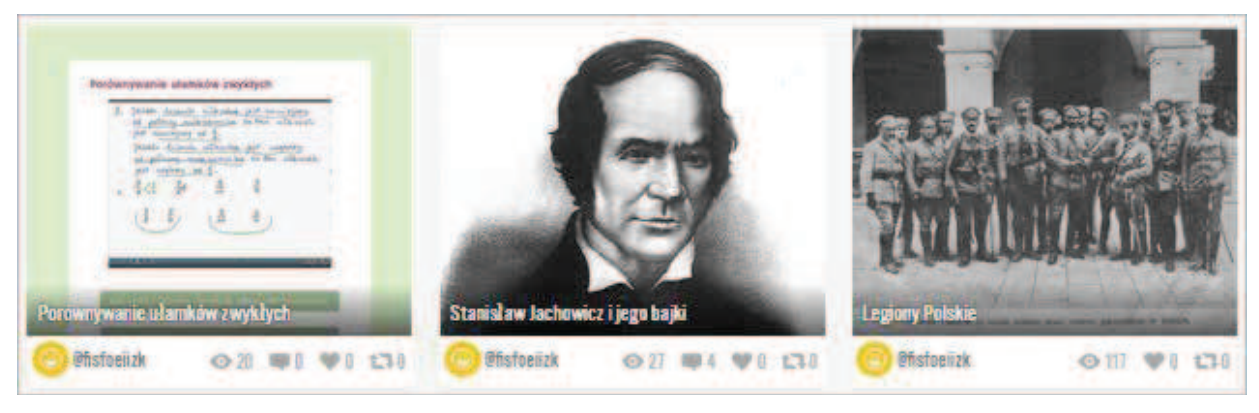

Rysunek 8. Widok galerii na stronie utworzonej w Tackk

Hanna Basaj jest nauczycielem konsultantem w Ośrodku Edukacji Informatycznej i Zastosowań Komputerów w Warszawie.